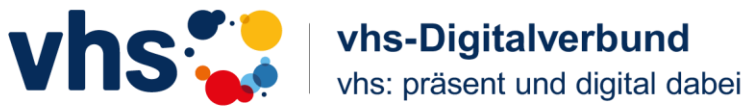

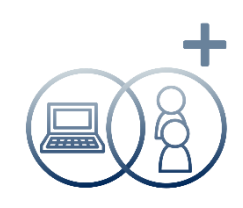

# **Anleitung: Wie komme ich in eine Zoomsitzung?**

Zoom ist ein Videokonferenzsystem, mit dem Sie schnell andere virtuell treffen können.

Teilnahmevoraussetzungen sind ein internetfähiger PC mit Kamera und Mikrofon.

### **Vor dem Meeting**

Ihr Kursleiter verwendet Zoom als Videokonferenzsystem. Sie haben die Informationen in einer **Email** von der VHS oder direkt von Ihrem Kursleiter erhalten.

Die wichtigsten Informationen sind die **Meeting-ID** und **der Zugangscode**. Diese müssen Sie sich merken!

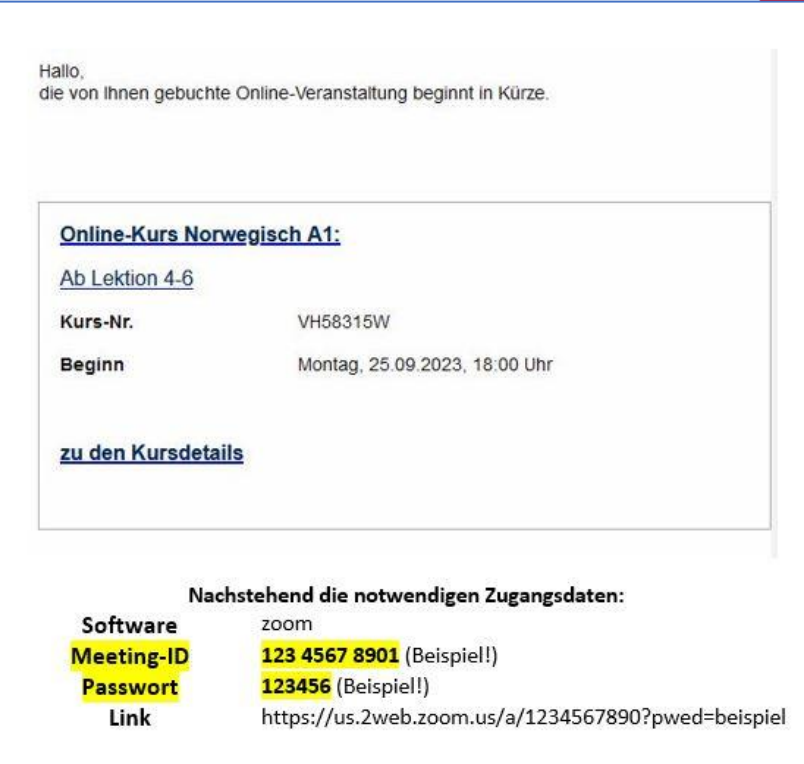

Sie können in der Email auf den Einladungslink klicken. Dann öffnet sich das Programm.

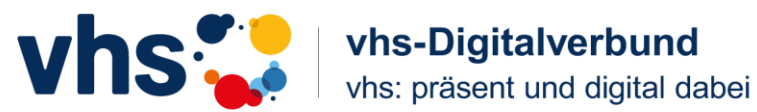

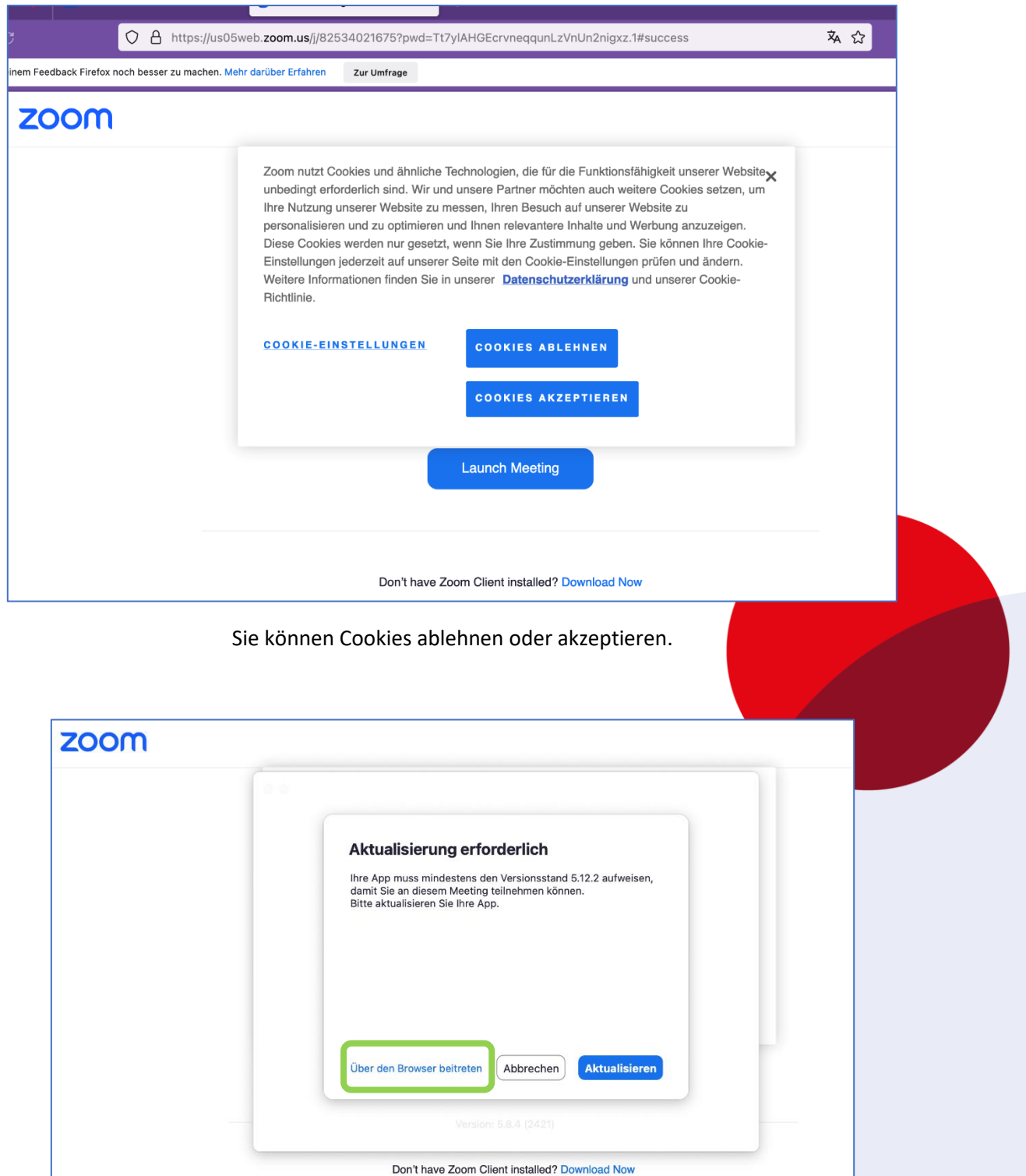

Falls Zoom wünscht, dass Sie das Programm herunterladen,

klicken Sie auf "Über den Browser beitreten".

Dann brauchen Sie kein Programm herunterladen.

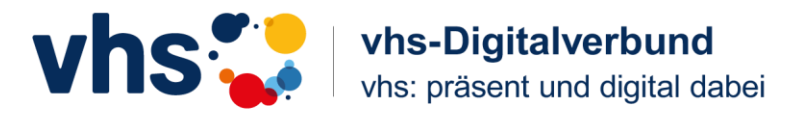

Es öffnet sich ein Fenster. Klicken Sie auf "Einem Meeting beitreten".

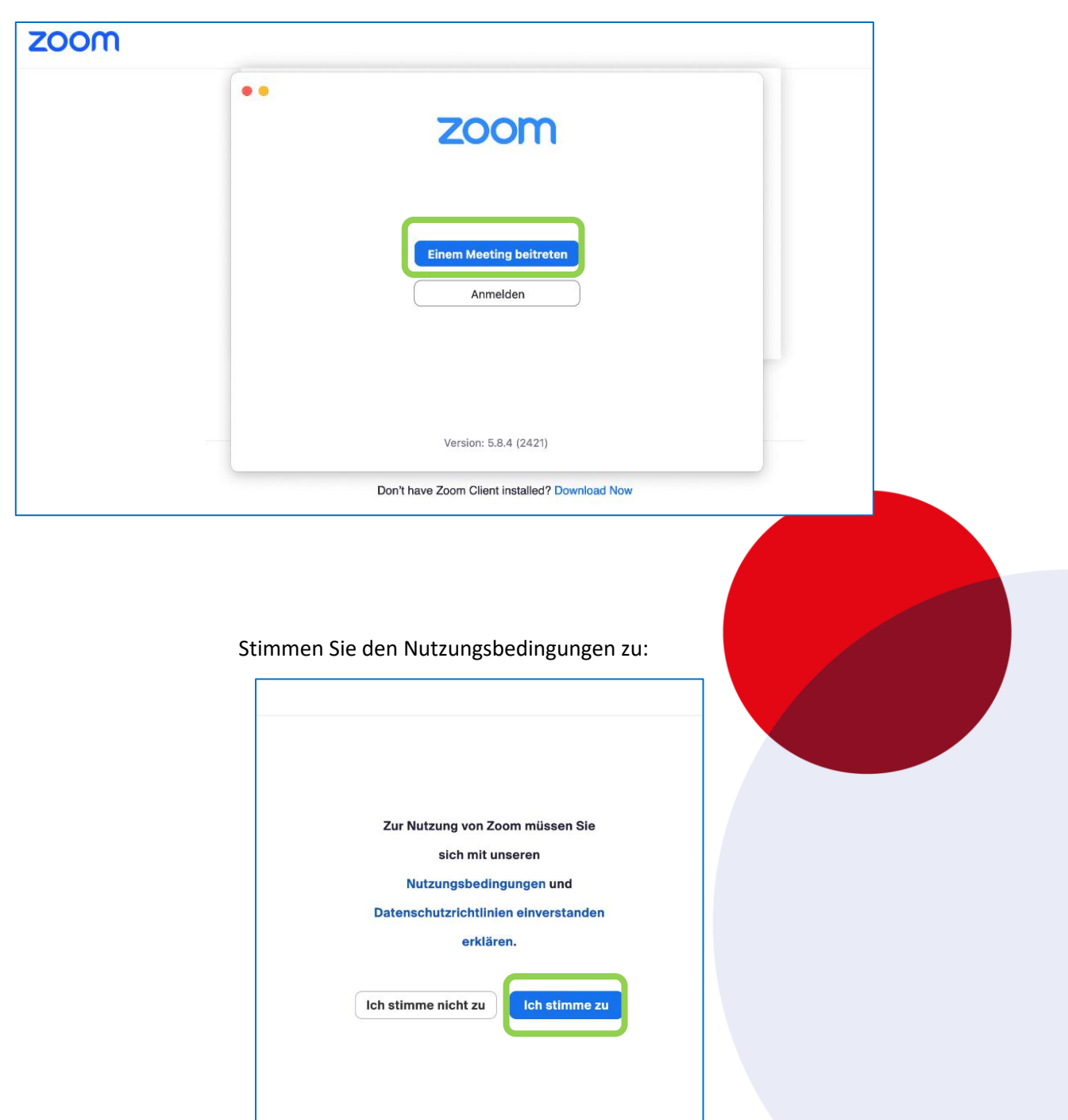

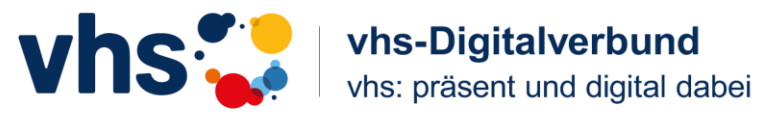

Jetzt öffnet sich die Meeting Info.

- 1. Geben Sie den Meetingcode bzw. die Meeting-ID ein:
- 2. Geben Sie Ihren Namen ein.
- 3. Klicken Sie dann auf "Beitreten"

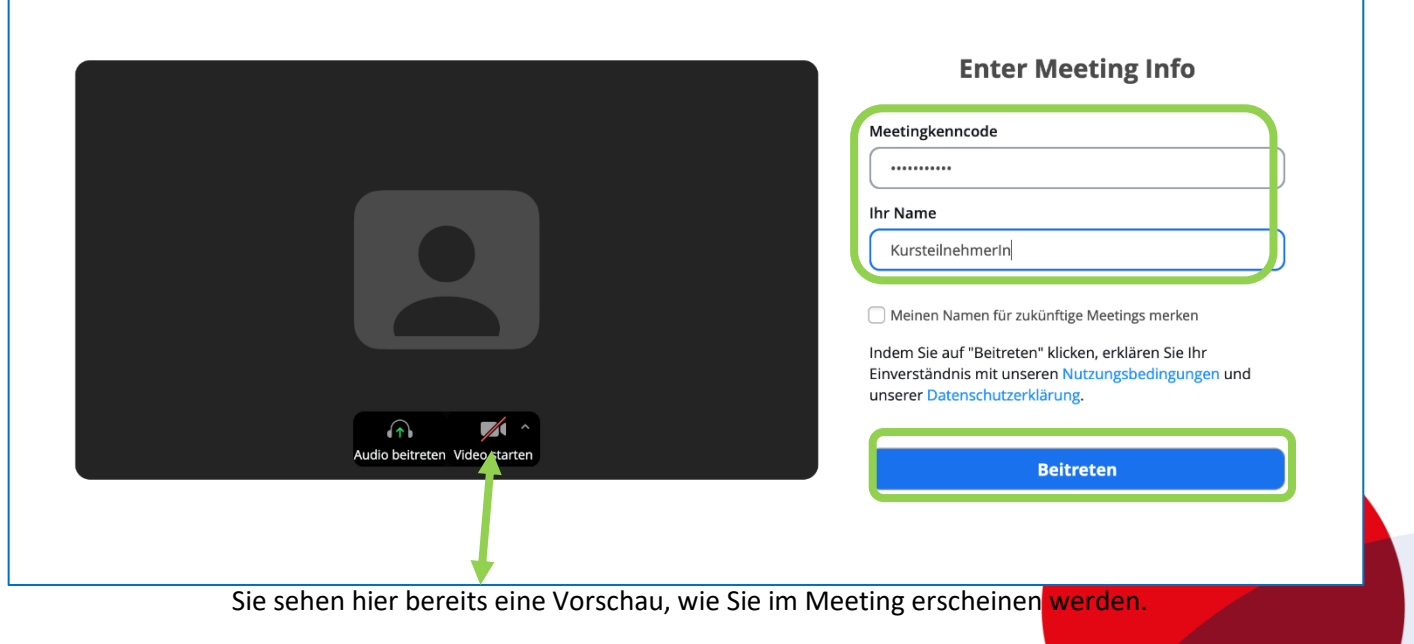

Hier ist die Kamera noch nicht an.

#### Sie sind jetzt im "Warteraum". Der Kursleiter wird Sie beitreten lassen. Warten Sie!

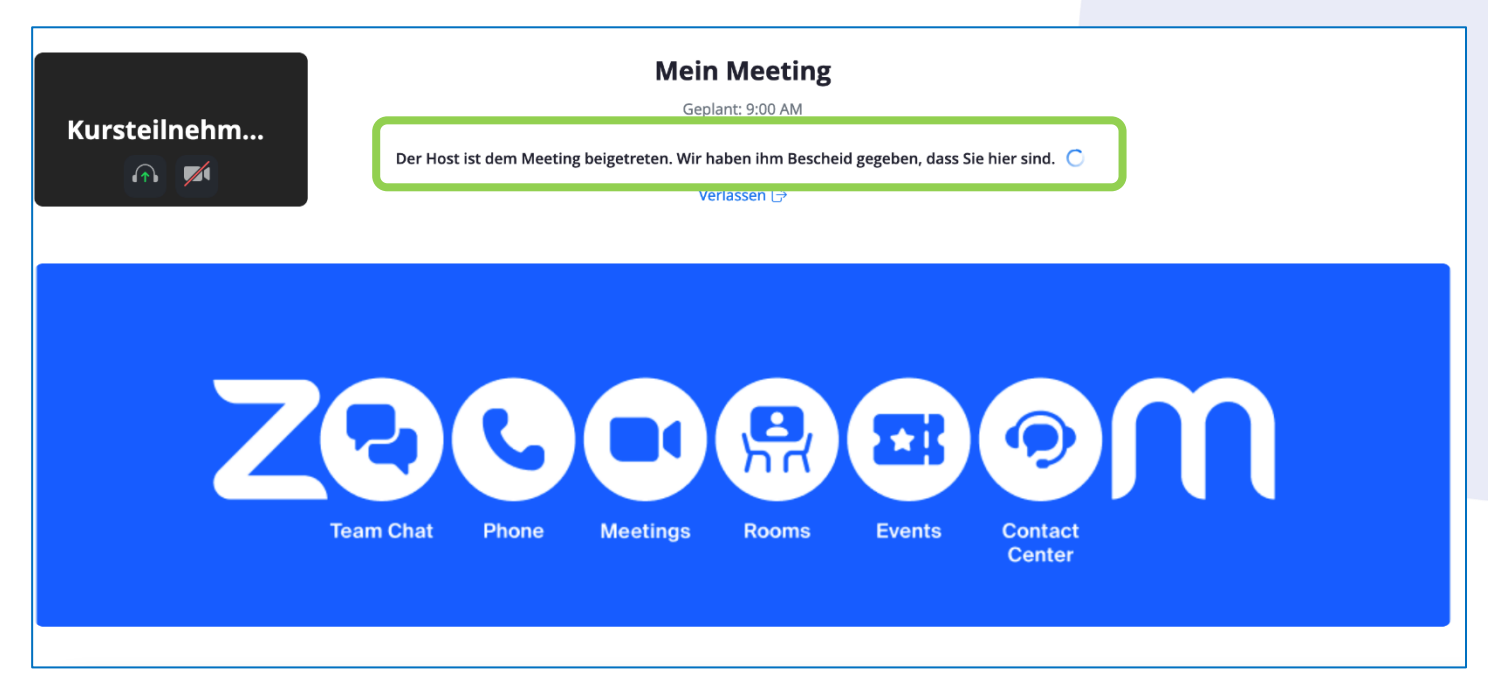

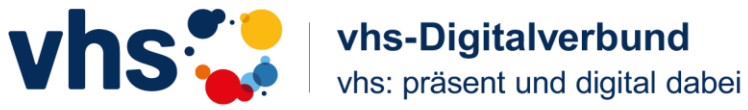

## **Im virtuellen Raum**

Der Kursleiter lässt Sie in den Raum.

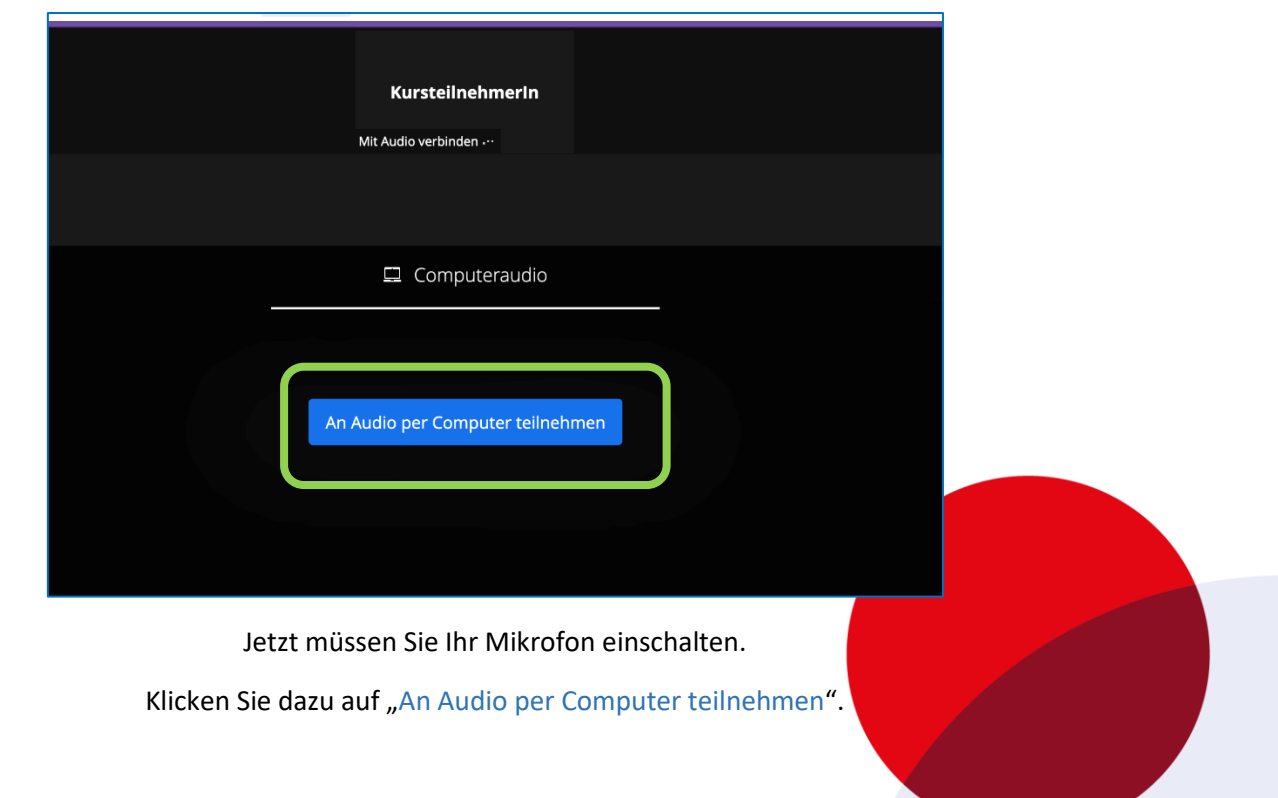

Erlauben Sie Zoom, auf Ihr Mikrofon zugreifen zu können:

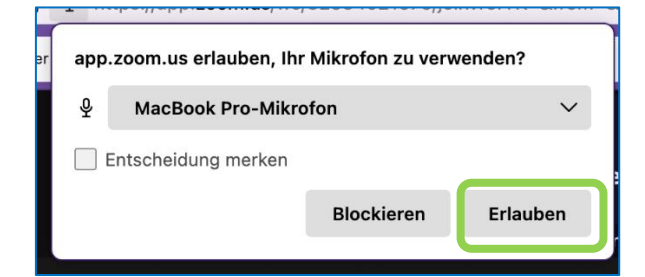

Erlauben Sie Zoom, auf Ihre Kamera zugreifen zu können:

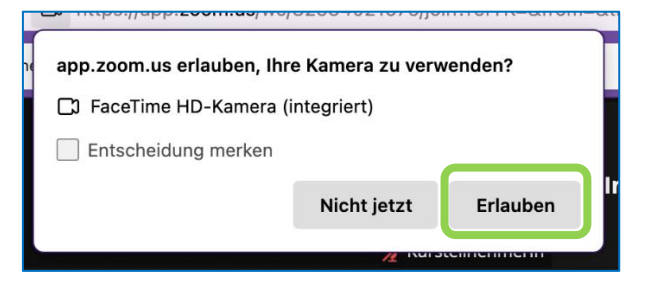

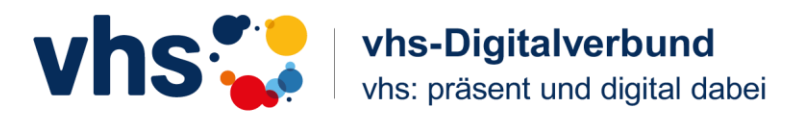

#### **Das ist der virtuelle Seminarraum**

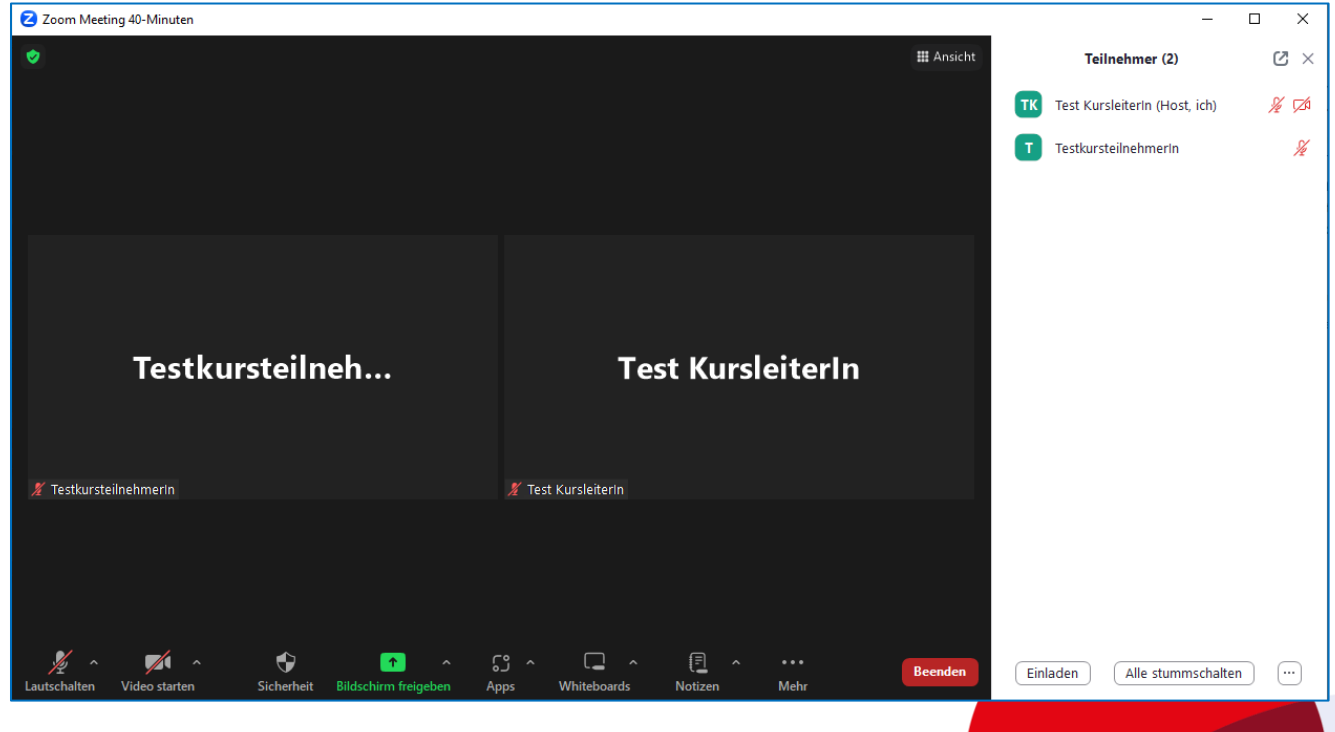

Rechts sehen Sie die Teilnehmer.

Im schwarzen Feld sehen Sie die TestkursteilnehmerIn und die Test KursleiterIn.

Keiner hat die Kamera oder das Mikrofon an.

#### **Mikrofon und Kamera einschalten**

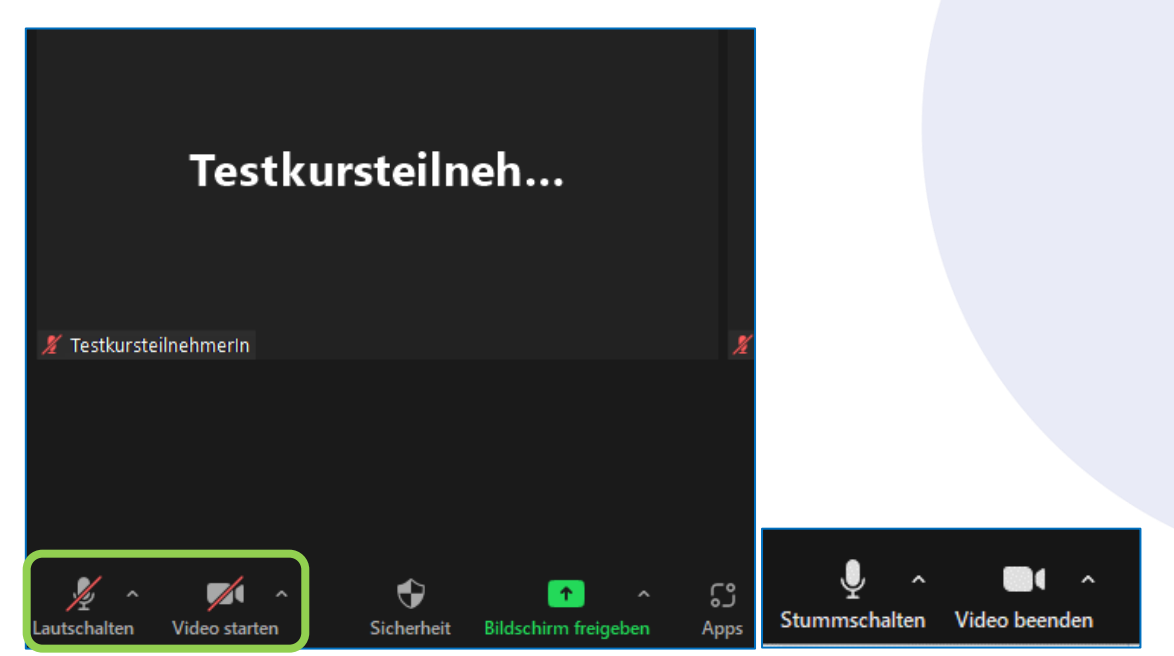

Klicken Sie auf "Lautschalten" und "Video starten" zum Einschalten beider Funktionen.

Beachten Sie, dass Sie bei Pausen *IMMER* das Mikrofon und die Kamera ausgeschaltet haben!

Rebekka Döllel [Rebekka.doellel@vhs-erding.de](mailto:Rebekka.doellel@vhs-erding.de) 081220978702206

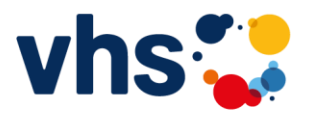

### **Funktionsleiste unten**

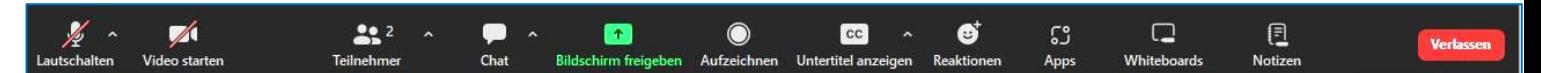

Wenn Sie mit Ihrer Maus über den unteren Rand des Bildschirms fahren, erscheint eine Funktionsleiste. Folgende Funktionen gibt es hier:

- Teilnehmer (Beim Klick darauf sieht man rechts alle Teilnehmer)
- Chat (Beim Klick darauf erscheint rechts der Gruppenchat zum Schreiben von Nachrichten)
- Bildschirm freigeben (für den Kursleiter wichtig)
- Aufzeichnen (kann nur der Kursleiter)
- Untertitel (ggf. durch den Kursleiter)
- Reaktionen

#### **Ansicht**

Rechts oben befindet sich die "Ansicht". Beim Draufklicken kann man einstellen, dass man mit der "Galerie" alle Teilnehmer gleichzeitig sehen kann. (Die anderen Einstellungen zeigen nur den Sprecher oder eine voreingestellte Umgebung.)

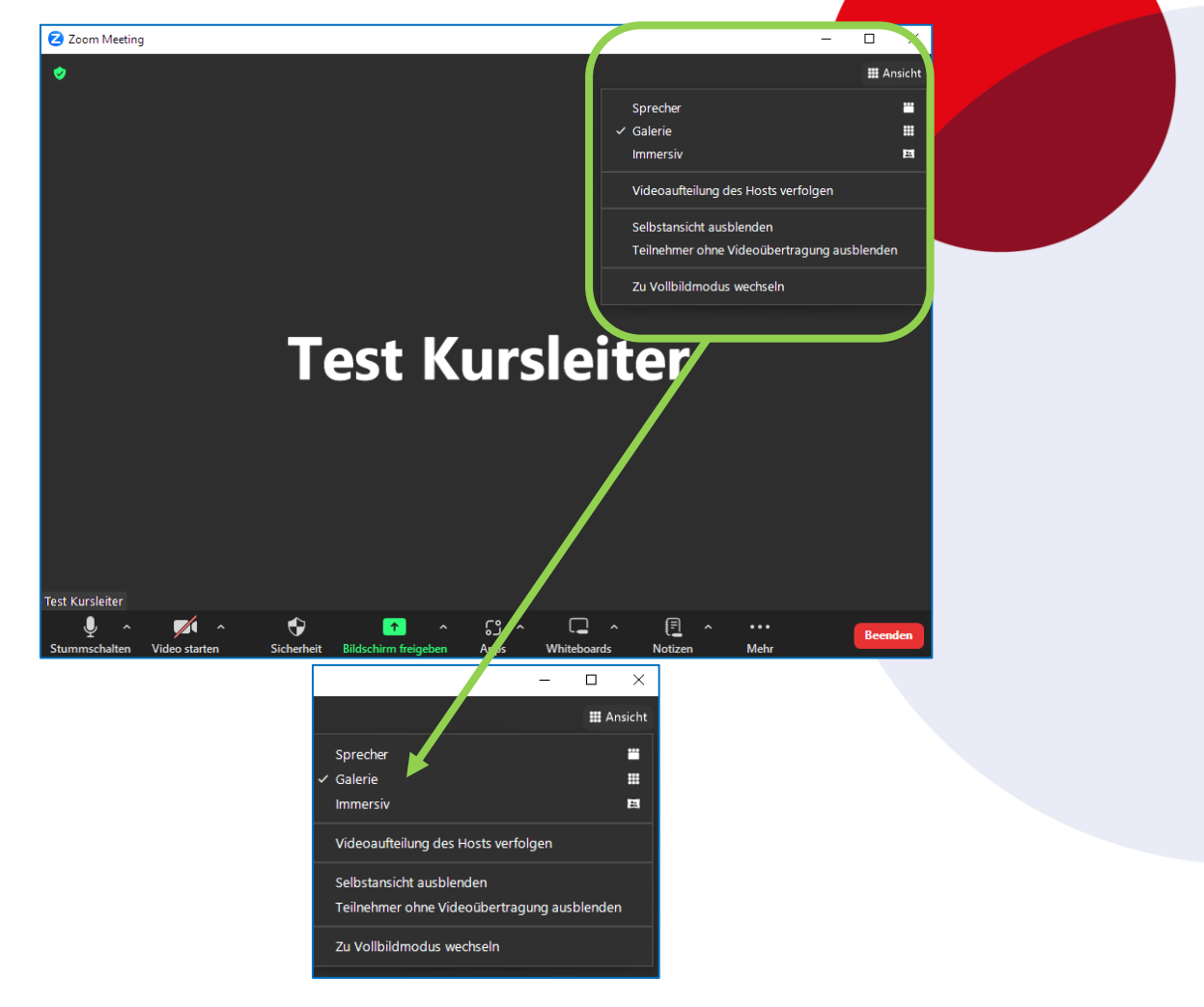

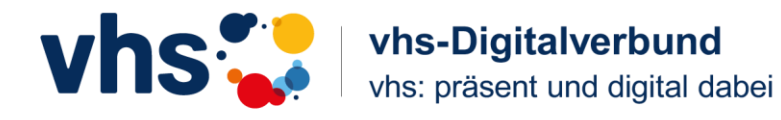

#### **Reaktionen**

Beim Klicken auf den Bereich "Reaktionen" können Sie klatschen, Daumen erheben oder die Hand heben.

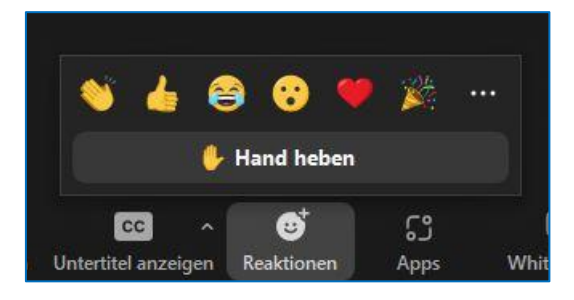

#### **Verlassen des Seminarraums**

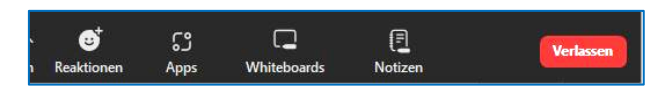

Klicken Sie auf "Verlassen". Damit ist die Sitzung beendet.

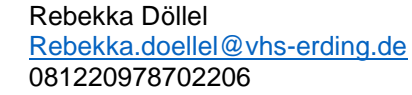